## **TUTORIAL COLLAGE PAINT SHOP PRO**

Els alumnes tindran com a suport per a escollir elements de 3 arxius on hi ha tota una sèrie d'elements retallats, en transparència, per tal que els puguin copiar i enganxar en la seva producció. Els elements són:

- Flors
- **Fruites**
- Marcs
- Gerros i ampolles
- **Taules**
- **Catifes**

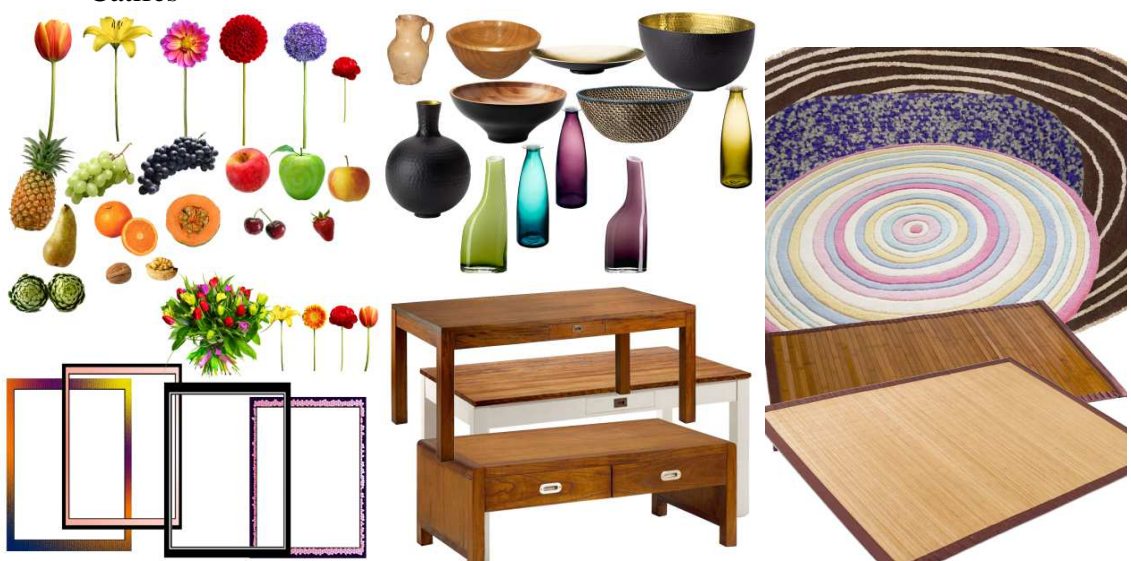

A part, hauríem de tenir una carpeta amb les fotografies individuals dels alumnes, millor redimensionades a una mida inferior a l'original, per evitar haver-la de redimensionar i que el treball final no ocupi tantes MB.

El treball final serà una composició similar a les de l'exemple següent:

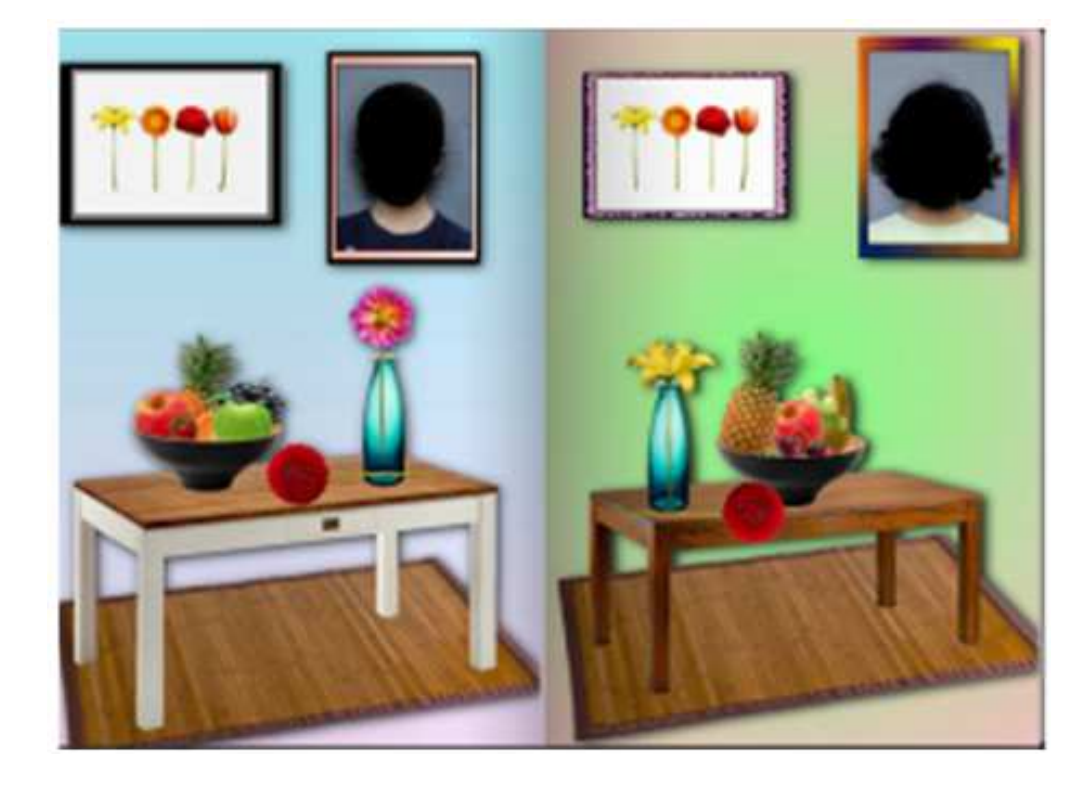

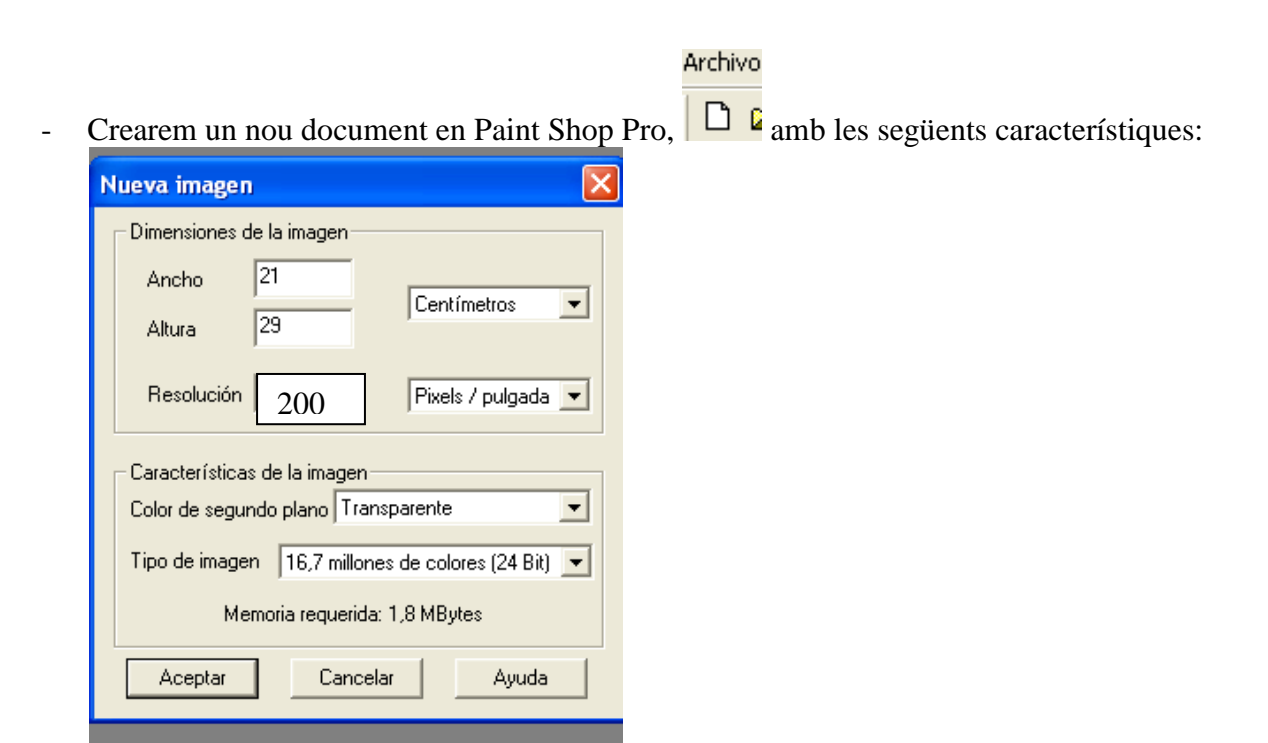

- Obri l'examinador. Aquesta eina és molt important, ja que mostra com un explorador que ens fa veure en tot moment les imatges, tant jpg com de psp.

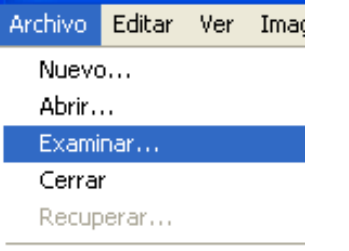

- Buscaran a l'examinador on tenim guardats els arxius de treball.
- A continuació, obrirem l'arxiu que conté les catifes. Seria important que els alumnes s'acostumessin mentre dura el procés de copiar i enganxar les imatges, de tenir oberts dos documents. Fer pràctiques de canviar d'un document a un altre, simplement clicant a la franja blava de la finestra amb el ratolí.

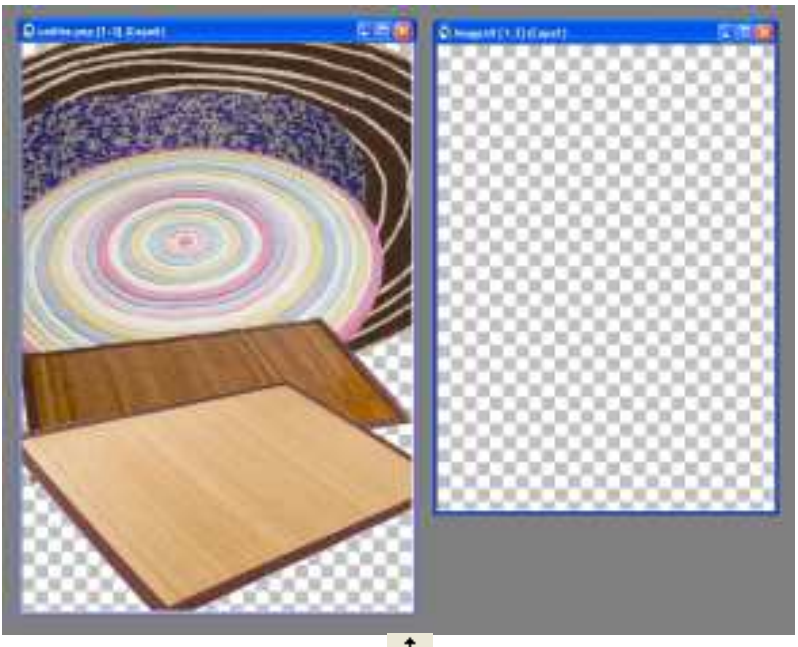

- Amb l'eina movedor  $\overline{\mathbf{f}}$  clicarem a sobre de la catifa que volem. A continuació la **copiarem (Ctrl+C).**
- Amb el ratolí clicar a sobre del nostre document de treball i enganxar com a **nova capa (Ctrl+L)**
- Obrirem l'arxiu que conté les taules i repetirem el procés.
- Repetirem aquestes accions amb tots els elements: gerros, flors, marcs,...
- Els elements s'aniran situant a sobre o a sota dels altres. Per controlar si volem passar un

element al davant, caldrà activar l'eina de les capes  $\Box$ . Amb ella podrem veure en tot moment en quin element estem treballant, ja que queda visualment d'un altre color. Per passar una capa a sobre d'una altra, només caldrà arrossegar-la amb el ratolí.

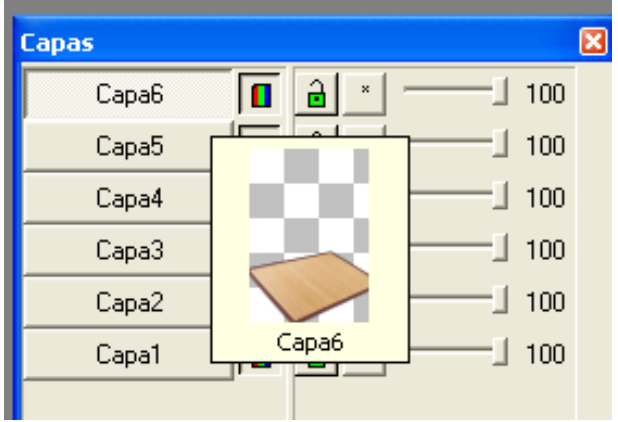

- Si volem canviar l'orientació d'algun element (per exemple, la flor de la taula, caldrà anar al menú Imatge, Rotar i escollir el gir desitjat. Cal vigilar tenir desactivat "totes les capes", per tal que només

Archivo Editar Ver Inverti Ctrl+I<br>Ctrl+M ■■ ※ **Defleis** ▽Q田年中□?ノノノダ國はノシ答々A/□ T Imagen1\* [1:3] (Capa2) .<br>Agregar bordes recordar en selección.<br>Tamaño del área de imágenes..<br>Modificar tamaño... Mayús+5 Aritmética... Deformaciones Efectos Examinador de filtros... Turbiedad Furbied<br>Borde<br>Ruido<br>Enfocal Filtros definidos por el usuario.. **Rotar** Dirección Grados Aceptar ○ 90 ○ 180 ○ 270 C Derecha Cancelar C Izquierda  $\binom{3}{2}$  Libre:  $\boxed{0.5}$  $(.01 - 359, 99)$ Ayuda  $\Box$  Todas las capas

giri la que nosaltres hem clicat prèviament amb l'eina movedor  $\ddot{\ddot{\cdot}}$ .

**AVÍS IMPORTANT**: Sempre que trobem que alguna acció no ens ha funcionat, comprovar que no tinguem alguna capa seleccionada. Per fer-ho, anar al menú **SELECCIONES i clicar a NO SELECCIONAR**.

- Quan fem el fruiter amb les fruites, caldrà agafar el fruiter sencer, col·locar al davant les fruites que vulguem i després col·locar el fruiter que li falta un tros. Aconseguirem l'efecte que les fruites estan

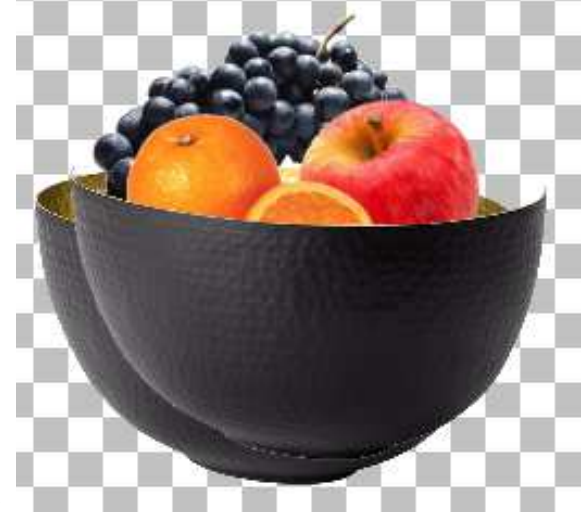

a dins el recipient.

Per posar la fotografia de l'alumne, cal col·locar-la darrera del marc amb el control de les capes. Un cop l'hem centrat, si volem suprimir tot el que sobra al voltant, caldrà fer el següent procés:

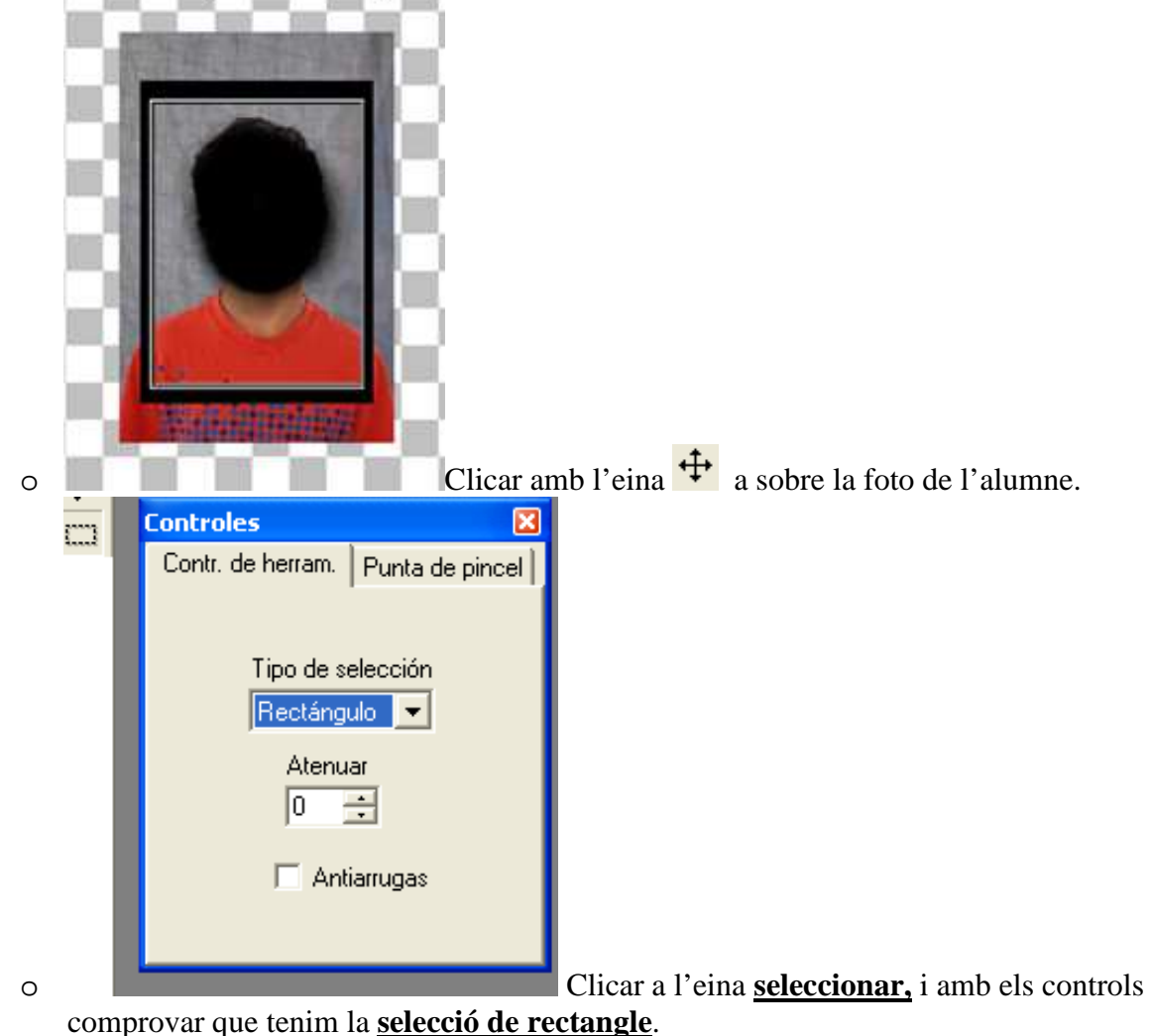

- o Començar amb l'eina seleccionar en la cantonada superior del marc i arrossegar el ratolí fins tenir tota la zona selecciona. Es quedarà una línia de puntets fent "panpallugues": vol dir que la selecció està activa.
- o Anar al menú **Selecciones** i escollir **Invertir Selección**
- o Clicar **SUPR** del teclat.
- o Anar al menú **Selecciones** i escollir **No seleccionar**

Si al fer-ho no desapareix el tros de foto que no volem, vol dir que no estem a la capa correcta. Sense treure la selecció, clicar amb el movedor a sobre la foto i tornar a suprimir.

Un cop hem acabat de posar tots els elements, podem acabar fent alguna ombra a diversos elements, per donar-li més efecte real.

Per fer-ho, hem de tenir tots els elements definitivament ben situats, ja que farem una acció irreversible. Si no estem segur, hi ha la possibilitat que un cop feta l'acció que farem, guardar l'arxiu amb un altre nom (per exemple, el mateix amb el numero dos al final del nom de l'arxiu). Acoplarem totes les imatges visibles que tenim (això és com si posessim pegament a aquests elements entre ells, sense enganxar-ho definitivament a la cartolina de base)

Anirem al menú **Capas**, triarem **Fusionar** i dins escollirem **Fusionar capas visibles.**

- Un cop fet això, podem comprovar, amb l'eina movedor, que tots els elements estan junts i els podem moure pel document.
- Farem ara l'ombra a tots els elements d'un cop. Anirem al menú **Imatge**, triarem **Efectes** i **sombra descendiente.**

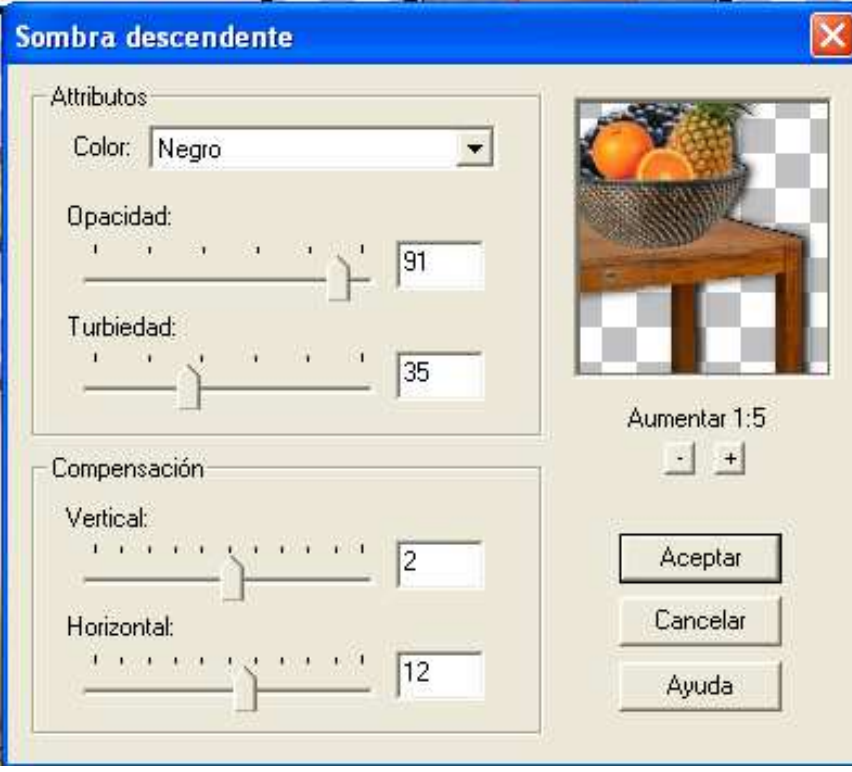

 Amb els polsadors, podem bellugar i acomodar l'opacitat, turbiedad... Fer fer-ho més real, cal turbietat i opacitat diferent, i molt important, el color ha de ser negre. Es poden utilitzar els valors que es veuen a la imatge.

- Farem ara la capa del fons, per posar-li un color a la paret. Crearem una **nova capa**

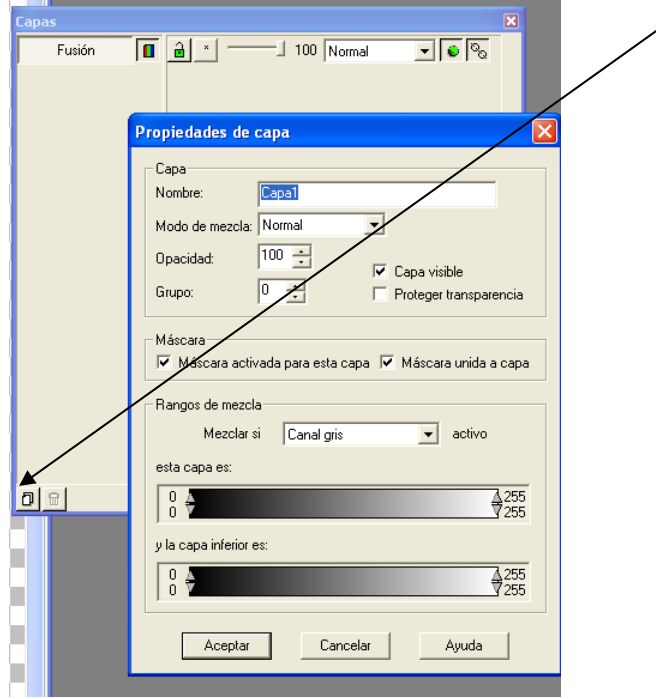

- Un cop creada, la passarem a sobre en el ordre de les capes, utilitzant
- Amb el movedor, cliclarem a aquesta capa nova, per tal que el que fem passi en aquesta capa.
- Utilitzarem ara l'eina d'inundar  $\left| \diamond \right\rangle$
- A la paleta de colors, triarem el color primari i el secundari, clicant en cada color i triant el

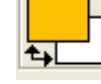

- que volem per cada color
- Triarem  $\left| \bullet \right|$  i activarem els controls.
- Escollirem el model de combinació dels dos colors que vulguem

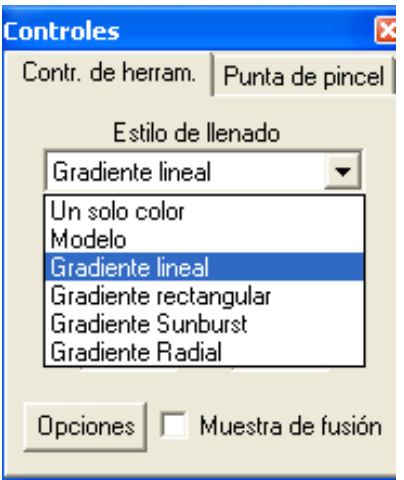

- Un cop fet, ja podem inundar en la capa que hem creat. Si no ens agrada l'efecte, sempre podem anar enrera  $\sum$ en l'acció i tornar a agafar un altre tipus de combinació.
- Un cop acabat, passarem aquesta capa a sota. Ja ho tindrem acabat!

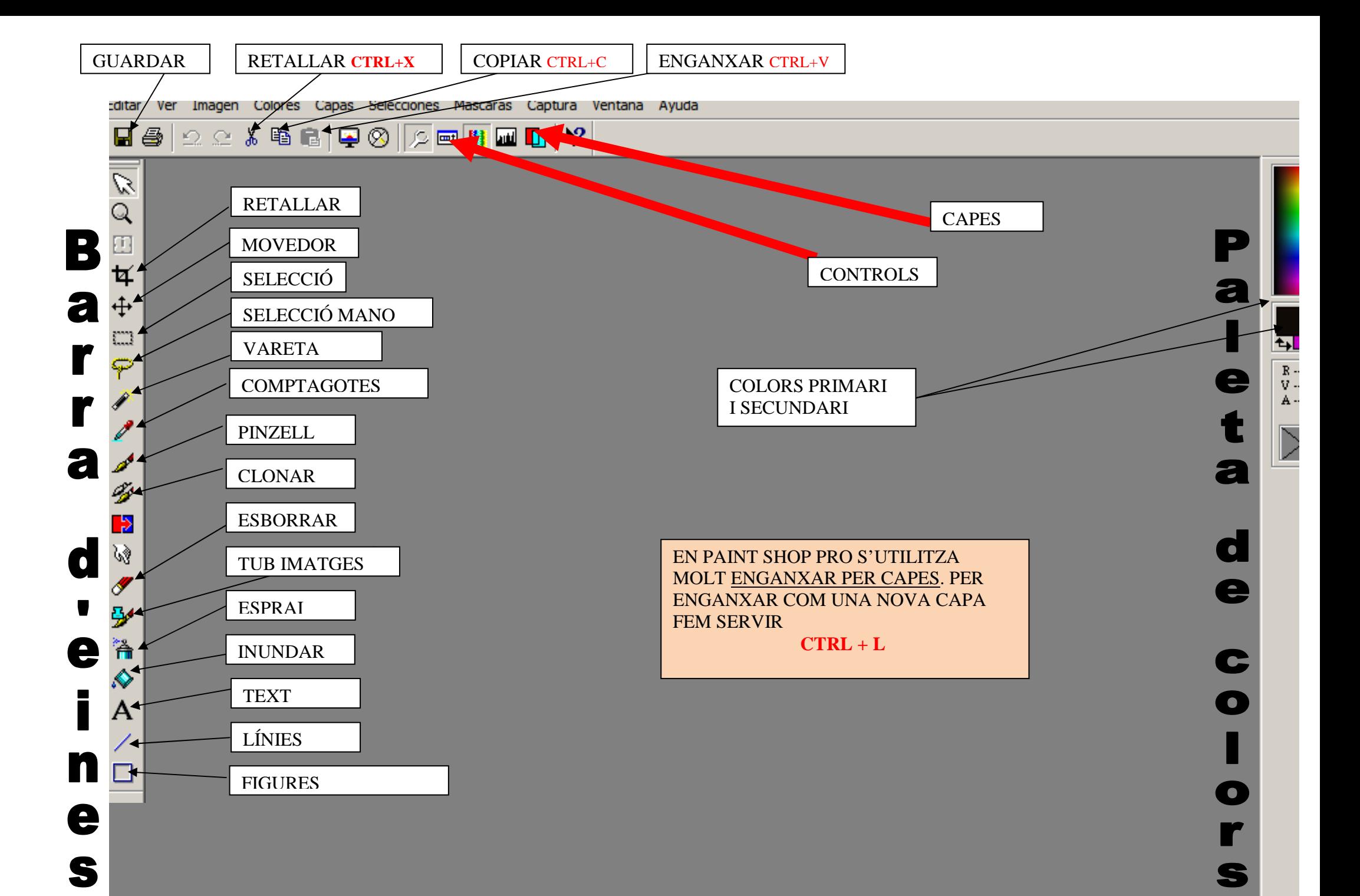